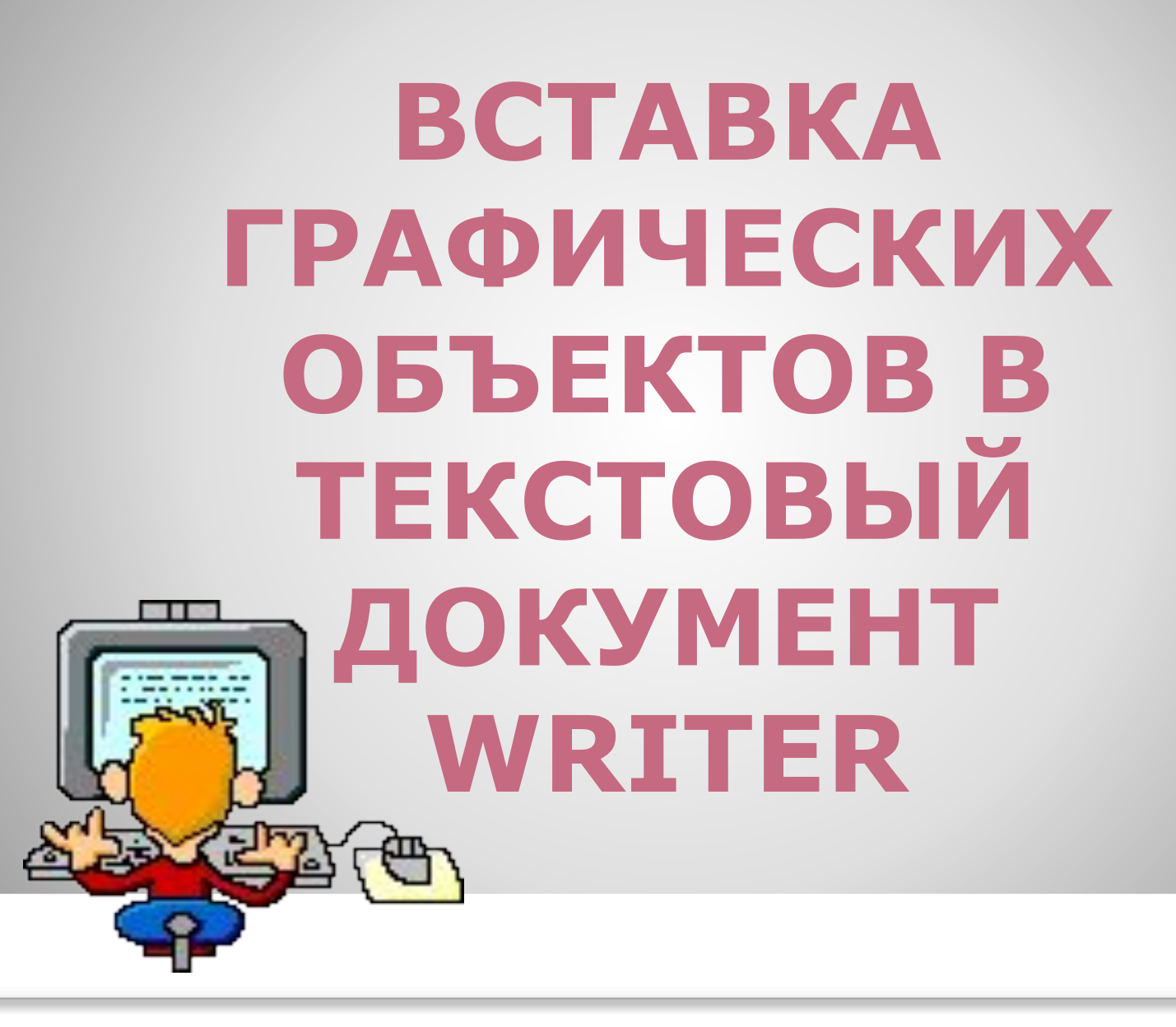

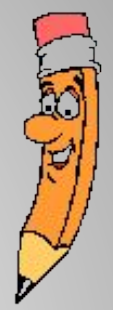

## **Размещение в документе автофигур**

Для того чтобы вставить в текстовый документ

 автофигуру (овал, прямоугольник, линию и т.п.) на панели инструментов *Рисование:*<br> **EXACTION ACTIVITY** 

необходимо выделить подходящую фигуру и в документе обозначить мышью контур вставляемой фигуры.

*Примечание.* Если панель инструментов *Рисование* не видна на экране, то открыть ее можно из пункта меню **Вид →** *Панели инструментов → Рисование*.

При выделении автофигуры на границах объекта

выводятся восемь точек (см. *Рис.*),

перемещение которых приводит изменениям размера фигуры.

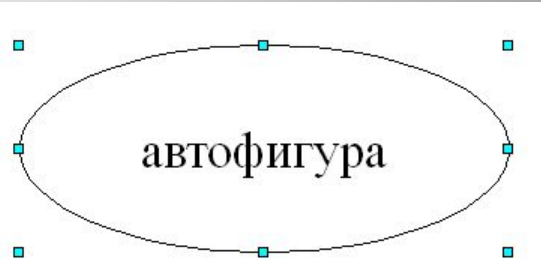

Размещение же курсора в других местах объекта используется для перемещения фигуры в другое место страницы (с зажатой кнопкой мышки).

Для более точного определения положения и размера автофигуры применяется диалоговое окно *Положение и размер,* вызов которого осуществляется из контекстного меню командой *Положение и размер* .

## Диалоговое окно *Положение и размер*

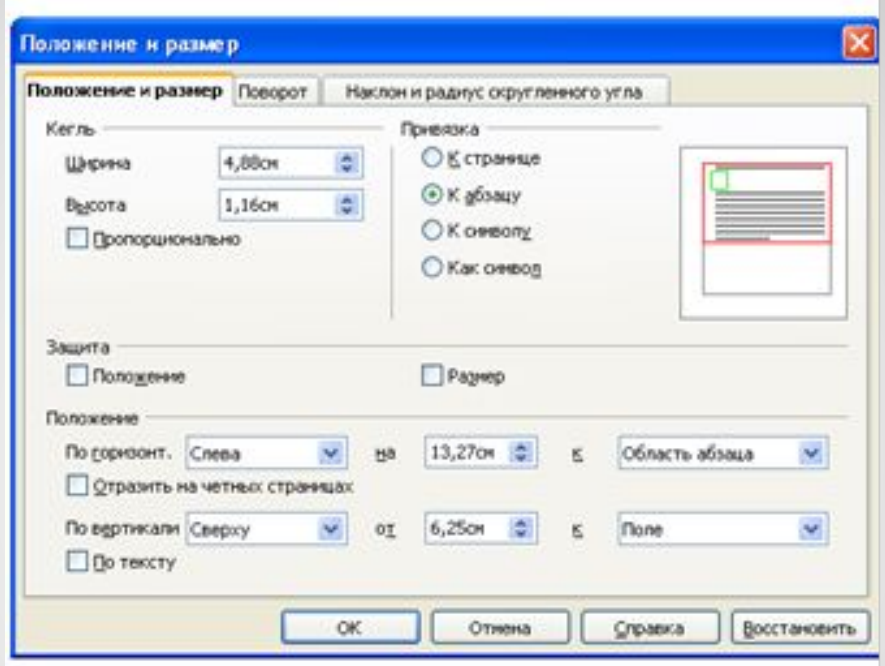

Для удаления автофигуры используйте команду *Вырезать* контекстного меню или кнопку Delete на клавиатуре

Для ввода текста внутрь фигуры, по ней необходимо сделать двойной щелчок мыши или использовать иконку на панели инструментов *Рисование*

С помощью текстовых эффектов Вы можете создавать художественные текстовые объекты, делающие текстовый документ более привлекательным.

Для создания и редактирования объектов текстовых эффектов необходимо вызвать панель *Текстовые эффекты:*  пункт меню **Вид →** *Панели инструментов → Текстовые эффекты (*см. *Рис.).* 

Затем нужно выбрать иконку *Галерея текстовых эффектов*  (указанная иконка находится также на панели *Рисование*).

 $\mathbf{A} \times \mathbf{A} = \mathbf{A} \times \mathbf{A}$ 

 В диалоговом окне *Галерея текстовых эффектов*  необходимо выбрать стиль текстового эффекта и нажать **ОК**

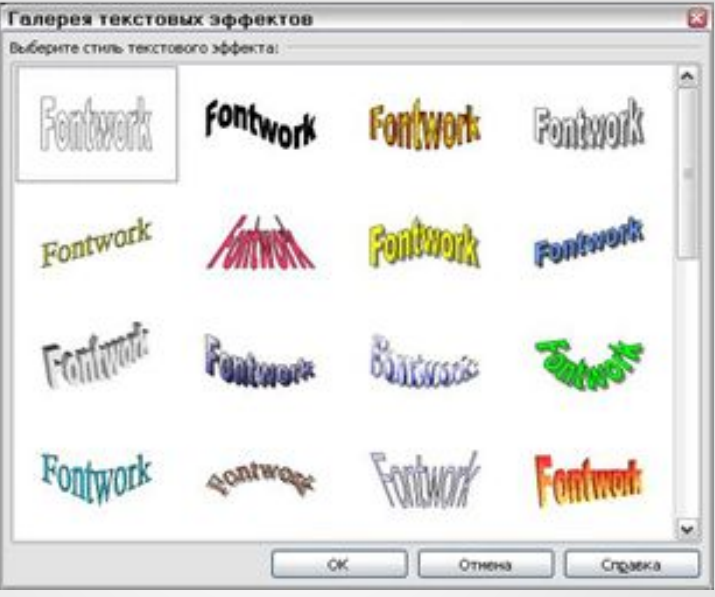

Далее следует дважды щелкнуть по объекту, чтобы отредактировать текст. После ввода текса необходимо щелкнуть мышкой в свободном месте.

Изменение размеров объекта и его перемещение производится по аналогии с автофигурами.

Текстовый редактор Writer позволяет добавлять в текст иллюстрации из коллекции (галереи) Writer, а также рисунки из отдельного файла (отсканированные изображения и т.п.).

Для вставки рисунка, записанного в виде отдельного файла, необходимо использовать диалоговое окно *Вставить изображение* (пункт меню **Вставка** → *Изображение* → *из Файла*), в котором затем выбирается нужный файл.

Для того чтобы добавить в текстовый документ иллюстрацию из коллекции Writer, необходимо открыть *Галерею:* пункт меню **Сервис**→*Галерея* (см *Рис.*); выделить объект и перетащить его в документ.

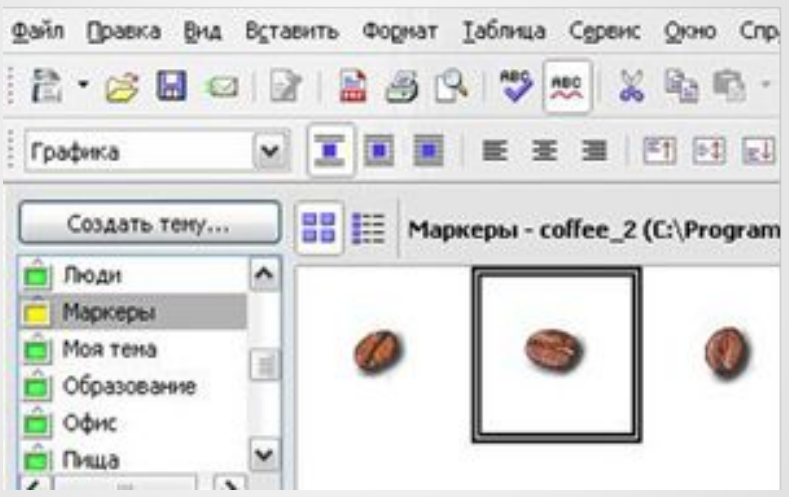

*Примечание*. Для установки различных видов обтекания рисунка текстом – оптимальное обтекание, обтекание страницы, сквозное обтекание и на фоне, используется команда *Обтекание* контекстного меню, которое вызывается нажатием правой кнопкой мыши.

## **Вставка в текстовый документ специальных символов**

*"Специальный" символ* это символ, которого нет на стандартной клавиатуре. Например, символы  $\Box \Sigma \Box \neq \rightarrow$  являются специальными.

Чтобы вставить в документ специальный символ:

1. Выберите пункт меню **Вставка →** *Специальные символы* для отображения диалогового окна *Выбор символа* (см *Рис.*).

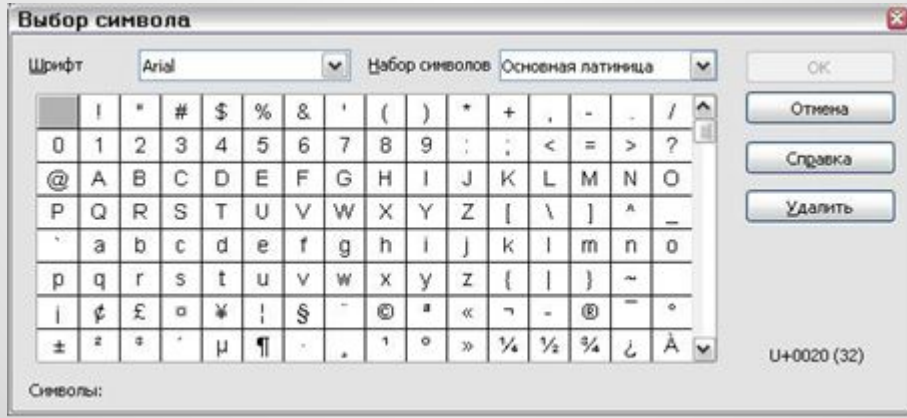

2. Выберите нужный символ и нажмите кнопку **ОК**.

## **Задание для самостоятельной работы**

Запустите текстовый редактор, выберите альбомную ориентацию листа и создайте рекламный лист туристического агентства. Вставьте рисунок, таблицу, фигурный текст, специальный символ.

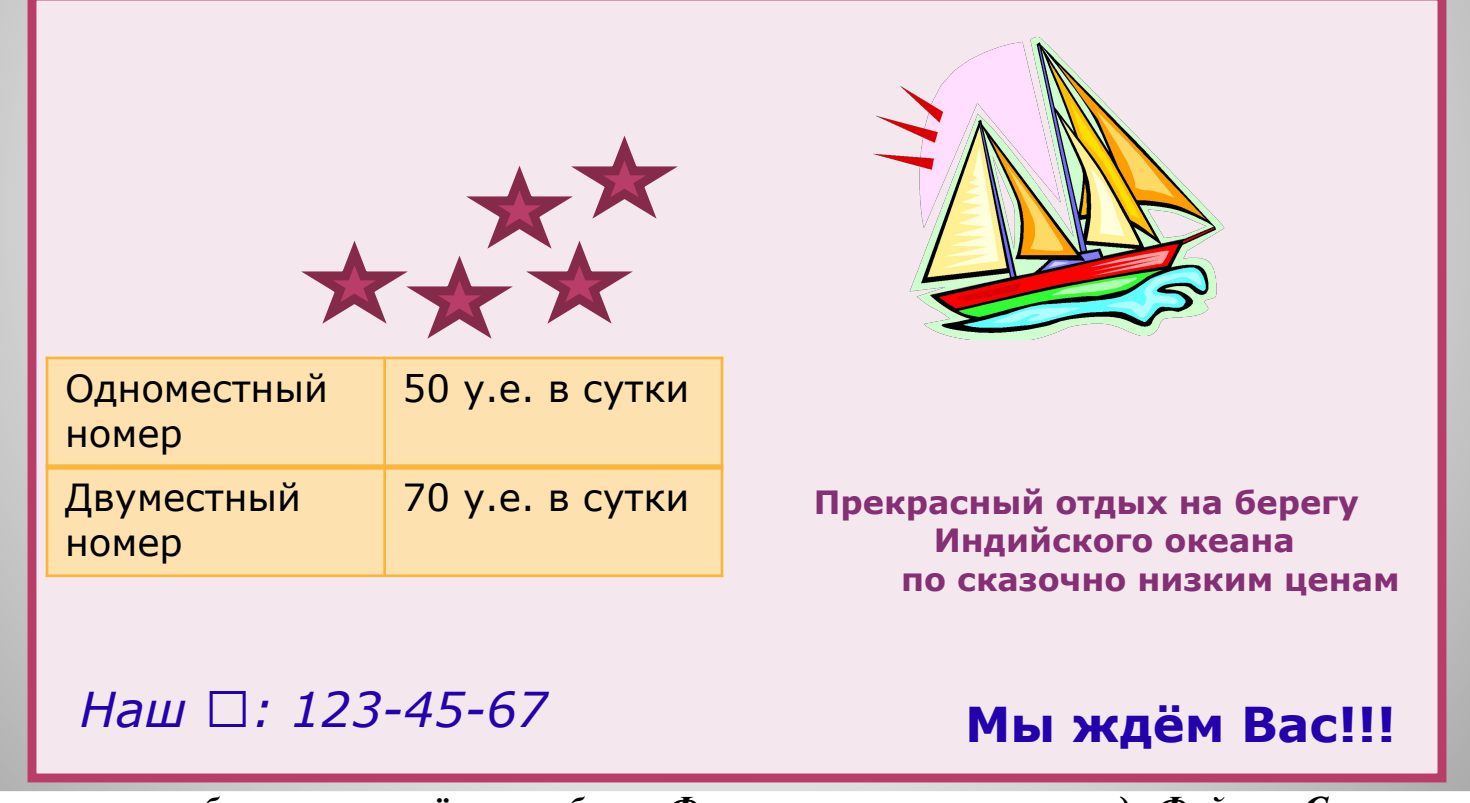

*Сохраните свою работу, назвав её, класс буква-Фамилия, используя команду Файл → Сохранить как Желаю удачи!* <sup>10</sup>